Important! Please download this PDF and open in Adobe Acrobat Reader in order to complete and submit this electronic form.

## **Annexure D**

# **Registration form to participate in the virtual annual general meeting**

### **To be held on 10 June 2020 at 10:00**

#### **LIBSTAR HOLDINGS LIMITED**

(Incorporated in the Republic of South Africa) (Registration number: 2014/032444/06) ("**Company**")

- Shareholders or their proxies who wish to participate in the annual general meeting via electronic communication ("Participants"), must register with the Company's meeting scrutineers to do so by delivering the signed form below ("**the application**") to The Meeting Specialists (Pty) Ltd ("**TMS**") at email **proxy@tmsmeetings.co.za** by no later than **09:00 on 9 June 2020.**
- The application may also be delivered to The Meeting Specialists (Pty) Ltd, JSE Building, One Exchange Square, 2 Gwen Lane, Sandown, 2196, so as to be received by the meeting scrutineers by no later than the time and date set out above.
- Shareholders who have dematerialised their shares, other than those shareholders who have dematerialised their shares with 'own name' registration, should contact their Central Securities Depository Participant ("**CSDP**") or broker in the manner and time stipulated in their agreement with their CSDP or Broker:
	- to furnish them with their voting instructions; and
	- in the event that they wish to participate in the meeting, to obtain the necessary authority to do so.
- Participants will be able to vote during the annual general meeting through an electronic participation platform. Such Participants, should they wish to have their vote(s) counted at the annual general meeting, must provide TMS with the information requested below.
- Each shareholder, who has complied with the requirements below, will be contacted between **5 June and 9 June 2020** via email/ mobile with a unique link to allow them to participate in the virtual general meeting.
- The cut-off time, for administrative purposes, to participate in the meeting will be at **09:00 on 9 June 2020.**
- The Participant's unique access credentials will be forwarded to the email/cell number provided below.
- Please take note of the virtual meeting guide for shareholders attached to this page.

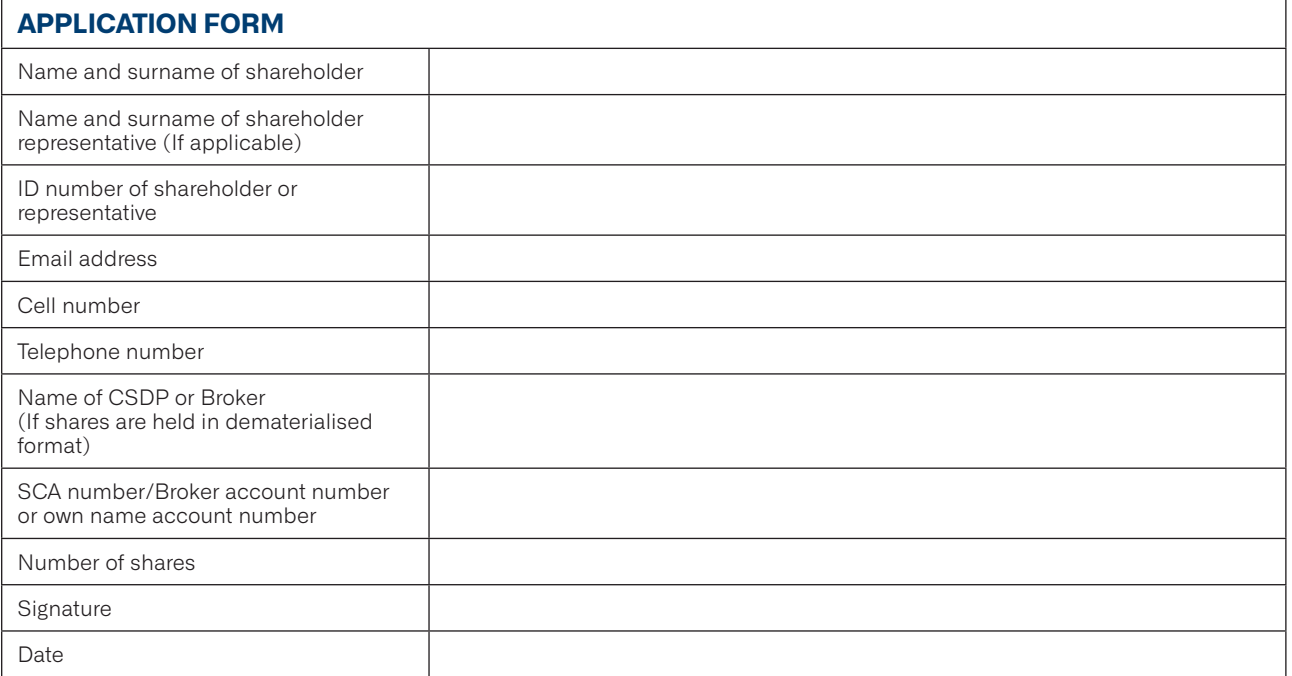

- The cost of dialling in using a telecommunication line/webcast/web-streaming to participate in the general meeting is for the expense of the Participant and will be billed separately by the Participant's own telephone service provider.
- The Participant acknowledges that the telecommunication lines/webcast/web-streaming are provided by a third party and indemnifies Libstar Holdings Limited, the Johannesburg Stock Exchange Limited ("**JSE**"), The Meeting Specialists (Pty) Ltd ("**TMS**") (virtual platform service provider) and/or its third party service providers against any loss, injury, damage, penalty or claim arising in any way from the use or possession of the telecommunication lines/webcast/web-streaming, whether or not the problem is caused by any act or omission on the part of the Participant or anyone else. In particular, but not exclusively, the Participant acknowledges that he/she will have no claim against Libstar Holdings Limited, the JSE, TMS and/or its third party service providers, whether for consequential damages or otherwise, arising from the use of the telecommunication lines/webcast/web-streaming or any defect in it or from total or partial failure of the telecommunication lines/webcast/web-streaming and connections linking the telecommunication lines/webcast/web-streaming to the general meeting.
- Participants will be able to vote during the general meeting through an electronic participation platform. Such Participants, should they wish to have their vote(s) counted at the general meeting, must act in accordance with the requirements set out above.
- Once the Participant has received the link, the onus to safeguard this information remains with the Participant.
- The application will only be deemed successful if this application form has been fully completed and signed by the Participant and delivered or e-mailed to TMS at **proxy@tmsmeetings.co.za**.

By signing this registration form, I agree and consent to the processing of my personal information above for the purpose of participation in the annual general meeting.

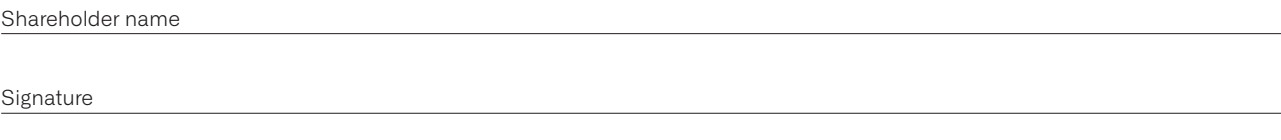

Date

# **Annexure E Virtual meeting guide for shareholders**

### **HOW TO ACCESS THE VIRTUAL MEETING**

- 1. In order to participate and vote in the meeting, each user must have an internet-enabled device (phone, laptop, desktop) capable of browsing to a regular website (in order to vote and participate).
- 2. Closer to the meeting date or on the day of the virtual meeting, you will receive a link and a password to enter the virtual meeting room.
- 3. Click on the Link and you will be directed to the meeting platform.
- 4. An additional unique link will be sent, individually, to each shareholder who has made contact with The Meeting Specialist (Pty) Ltd on **proxy@tmsmeetings.co.za** and who has successfully been validated to vote at the meeting.
- 5. Guests will only be allowed to observe and listen to the proceedings of the meeting.

### **NAVIGATING THE MEETING PLATFORM**

- 1. Shareholders who would like to pose questions, please click on the Q & A icon on the bottom of your screen, to ask your question.
- 2. If you have a question on a particular resolution, please type your name, the resolution number, followed by your question and press enter or send.
- 3. Alternatively, if you would like to address the meeting directly, please click on the raise your hand icon. Once the chairperson has identified you, your microphone will be un-muted, and you will be able to address the meeting.

#### **HOW TO EXERCISE YOUR VOTES**

- All shareholders or their representatives, who have requested to vote, would have received a link from Digital Cabinet to either their phone number or email address.
- 2. The voting will be available on all the resolutions when the chairman opens the meeting.
- 3. Please click on the **vote now** link and it will direct you to the voting platform.
- 4. You will notice that the voting platform contains all the resolutions which have been published in the notice of meeting, with your votes automatically defaulted to Abstain.
- 5. Please note Once you click submit, your votes can not be retracted and re-voted.
- 6. You may vote on all the resolutions simultaneously by defaulting all your votes as either "For" or "Against" or keeping it as an "Abstained" vote and then clicking on the submit button on the bottom of the electronic ballot form.
- 7. You may also indicate your votes individually, per resolution, by selecting the relevant option (For, Against or Abstain), on a resolution by resolution basis.
- 8. Once you have voted on all the resolutions, scroll down to the bottom of the page and click submit.
- 9. You will receive a message on your screen confirming that your votes have been received.
- 10. Once again, please ensure that you have selected the correct option on a resolution. Either, For or Against or Abstain before clicking the submit button.

### **You will only be able to access both the meeting platform and the voting platform, 10 minutes prior to commencement of the virtual meeting.**